# **How to Add an Event directly in Common Info's Calendar**

- 1. On the user's menu panel go to **Common Info** folder then click **Calendar**
- 2. Click on a date or drag multiple dates

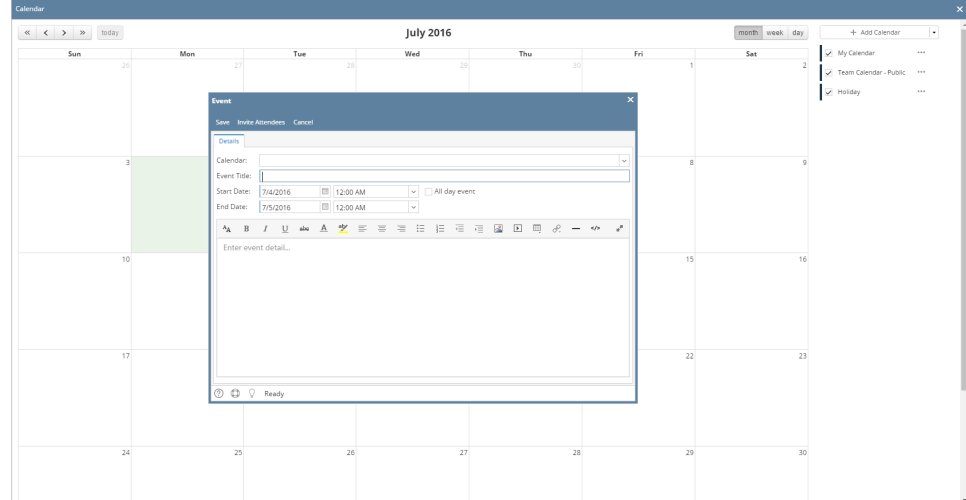

3. On the Event form, add the necessary details (**Calendar, Event Title, Event Details**)

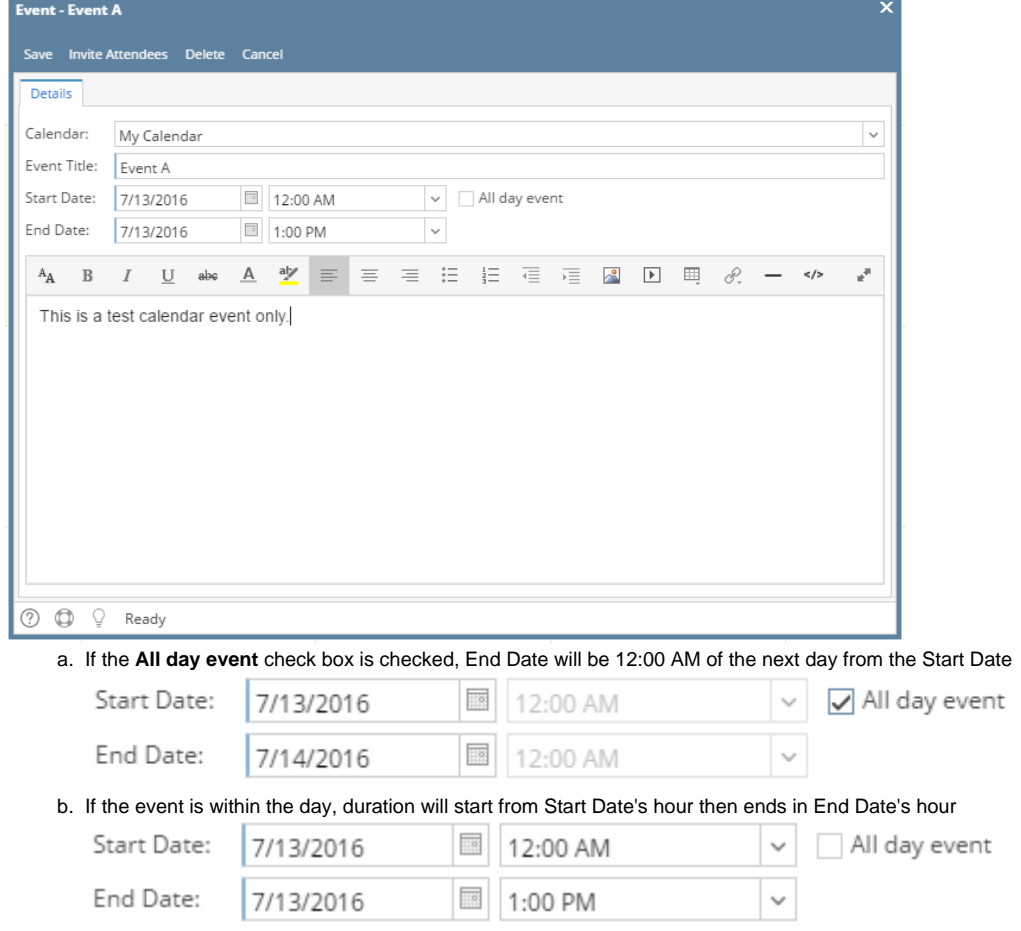

4. Click the **Save** button to save the event. Once the event is saved, it will appear in the calendar Monthly View:

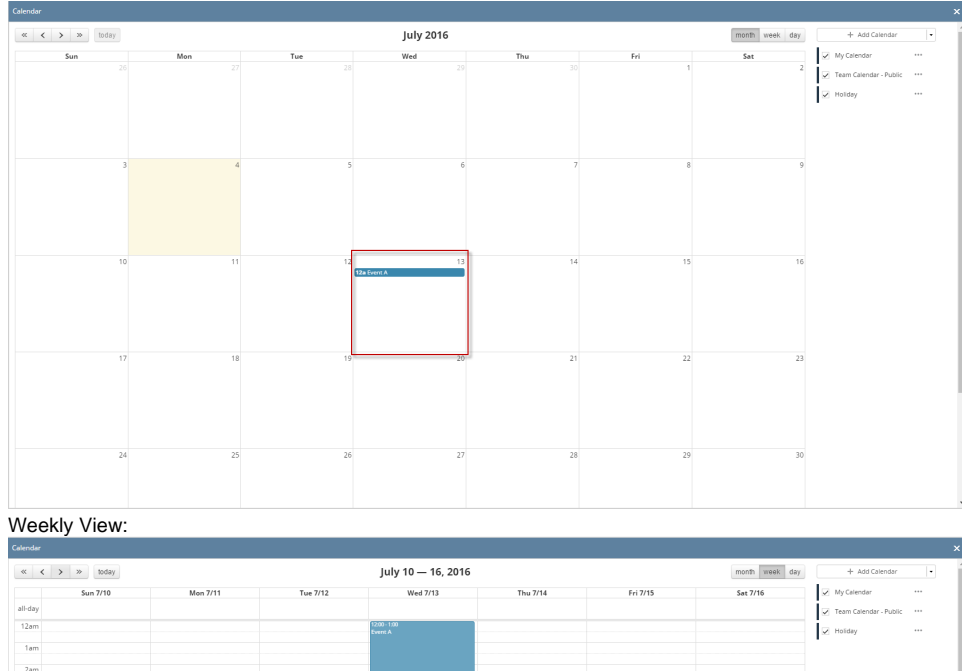

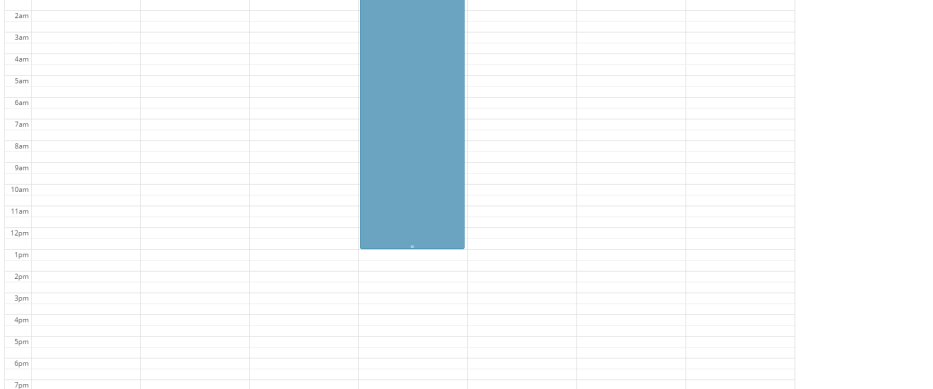

## Day View:

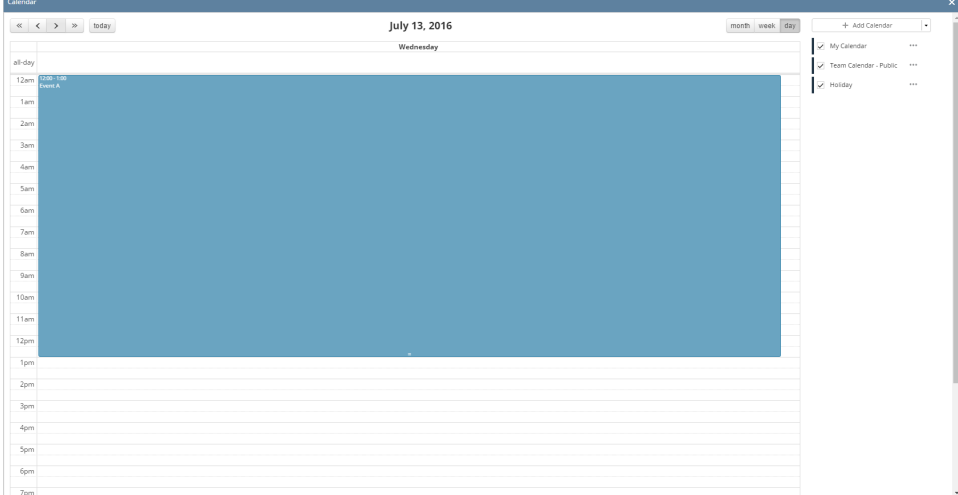

#### 1. On the user's menu panel go to **Common Info** folder then click **Calendar**

#### 2. Click on a date or drag multiple dates

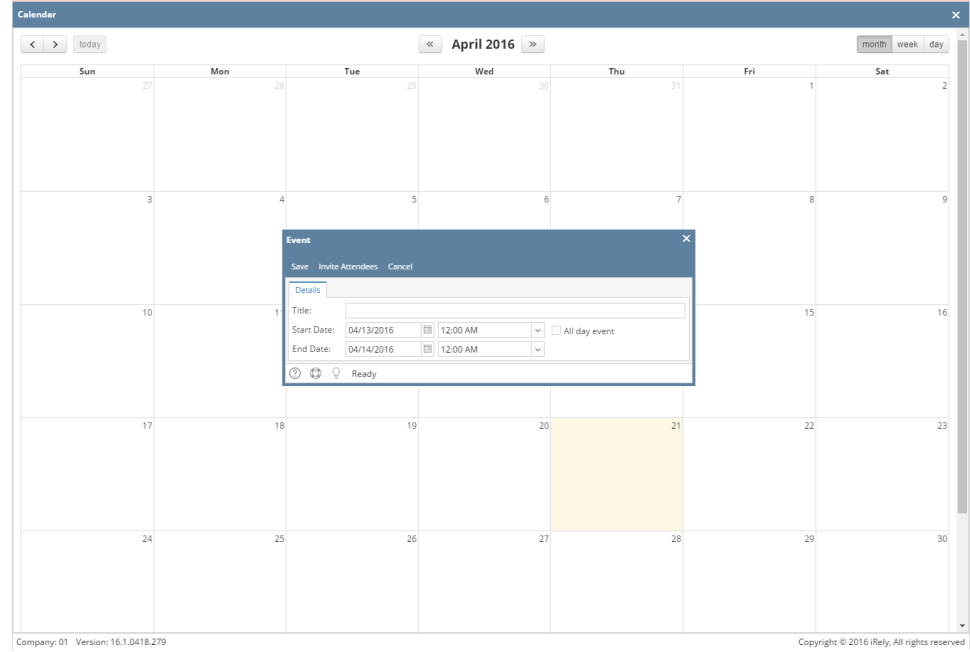

### 3. On the Event form, add a Title for the Event

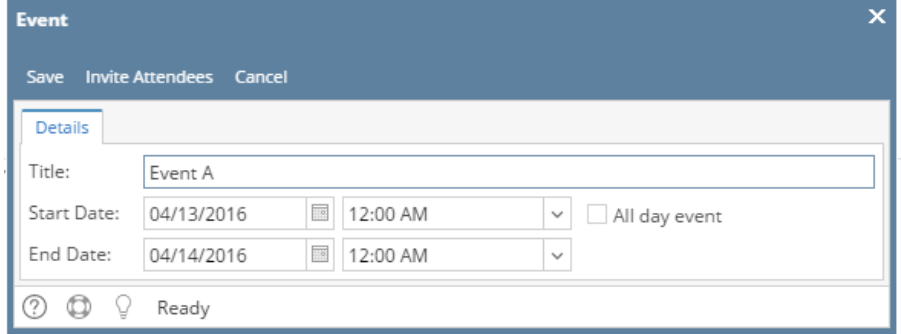

a. If the **All day event** check box is checked, End Date will be 12:00 AM of the next day from the Start Date

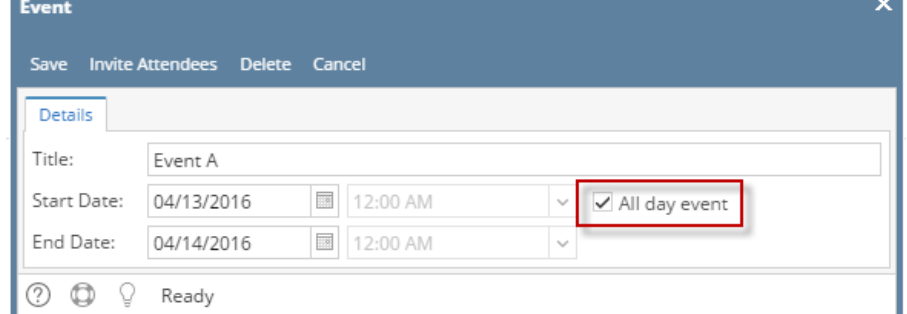

b. If the event is within the day, duration will start from Start Date's hour then ends in End Date's hour

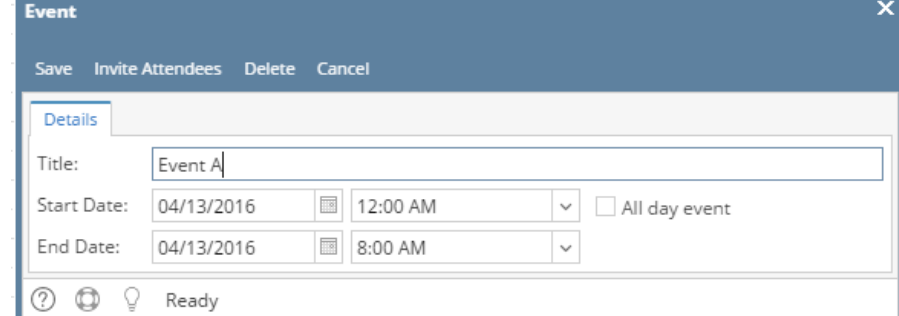

4. Click the **Save** button to save the event. Once the event is saved, it will appear in the calendar Monthly View:

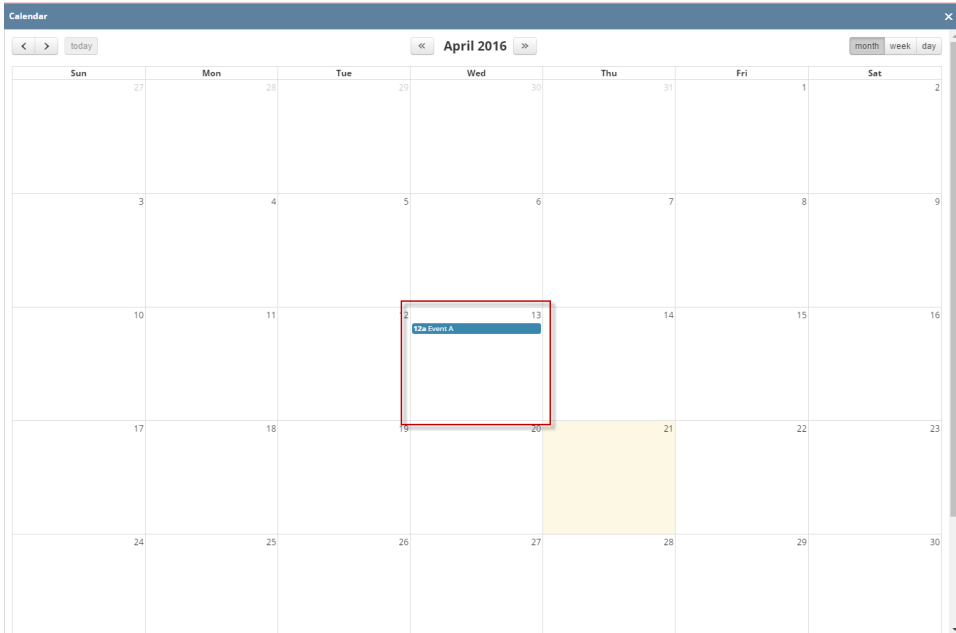

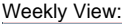

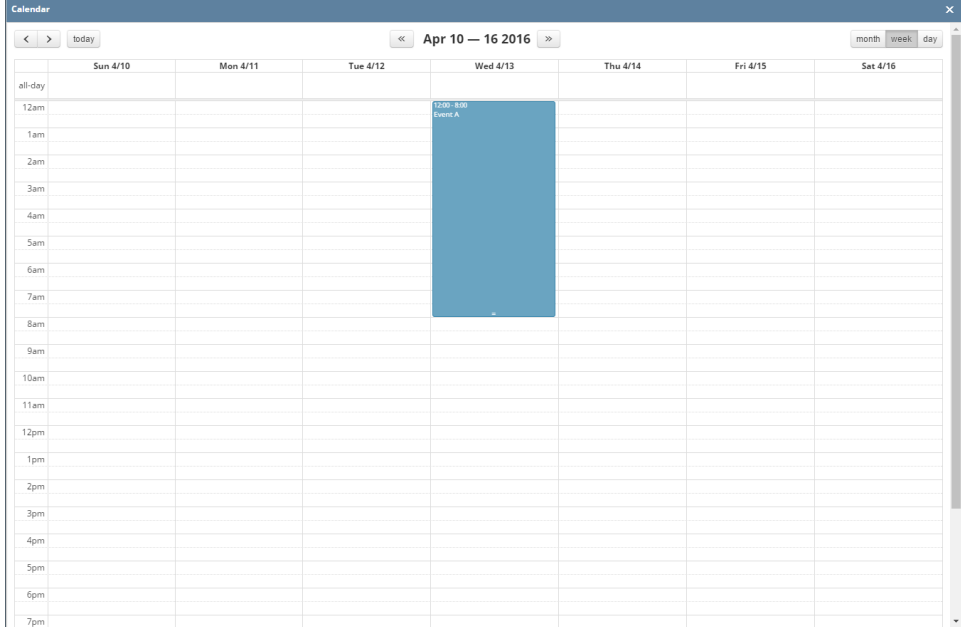

Day View:

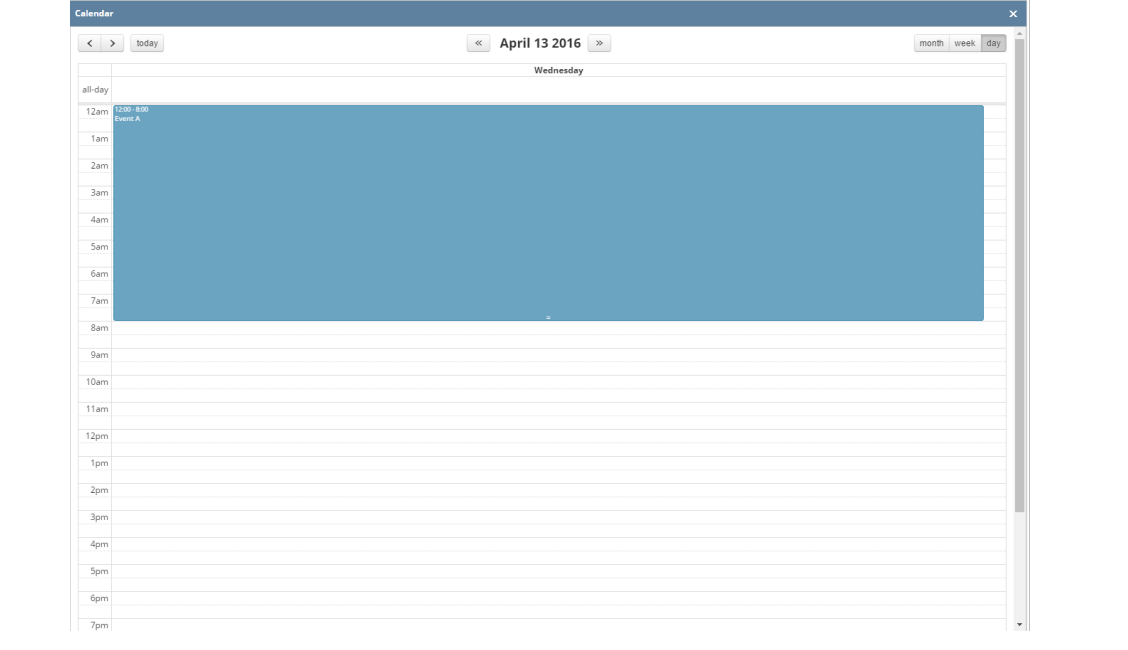